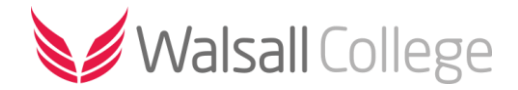

# Accessing Moodle

### **Contents**

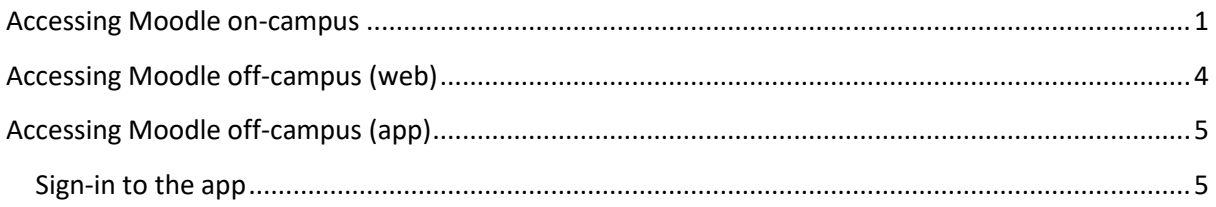

## <span id="page-0-0"></span>Accessing Moodle on-campus

Open **Google Chrome** and from the **Student Portal** select **Moodle** from the menu bar.

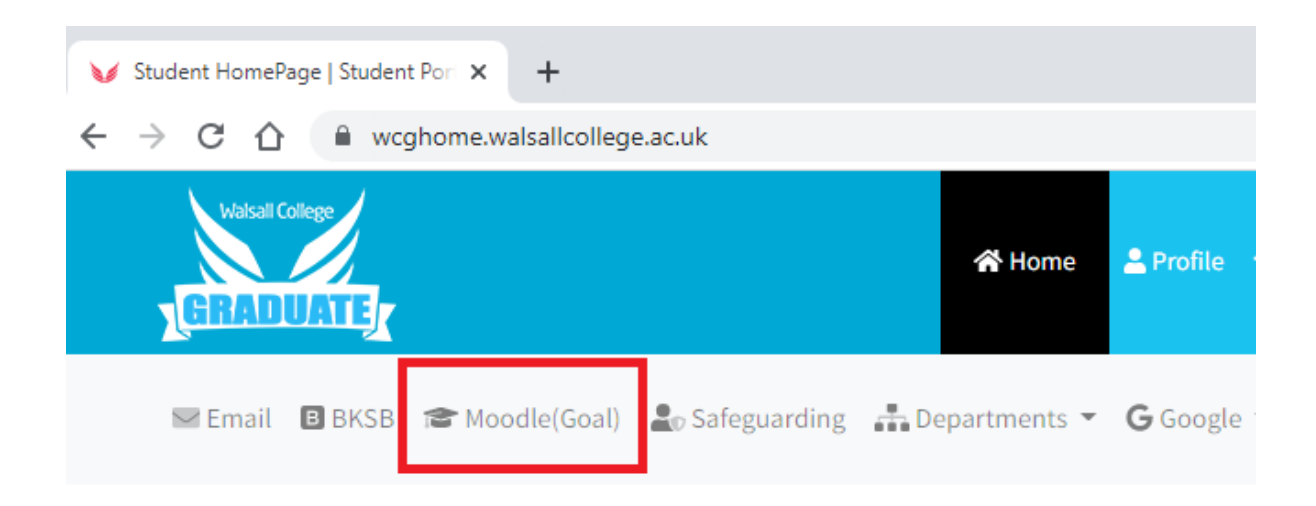

The Moodle homepage has sections for each curriculum area. Scroll down to your subject area and click on the link.

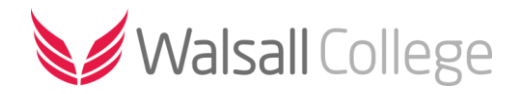

#### ↓ Employer Responsive / Contracts

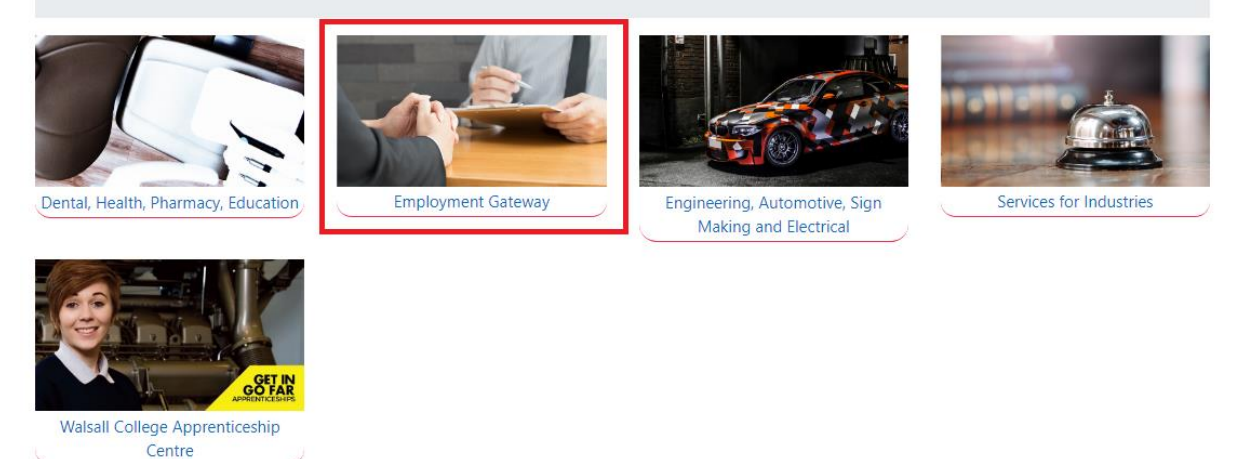

If you are accessing Moodle from a college computer it will automatically sign you in to your account.

Find and select your course from the list (or click on the **My Courses** link). If there are any units or modules these will be listed. Select the unit/module you wish to view.

Courses / Employer Responsive / Contracts / Employment Gateway

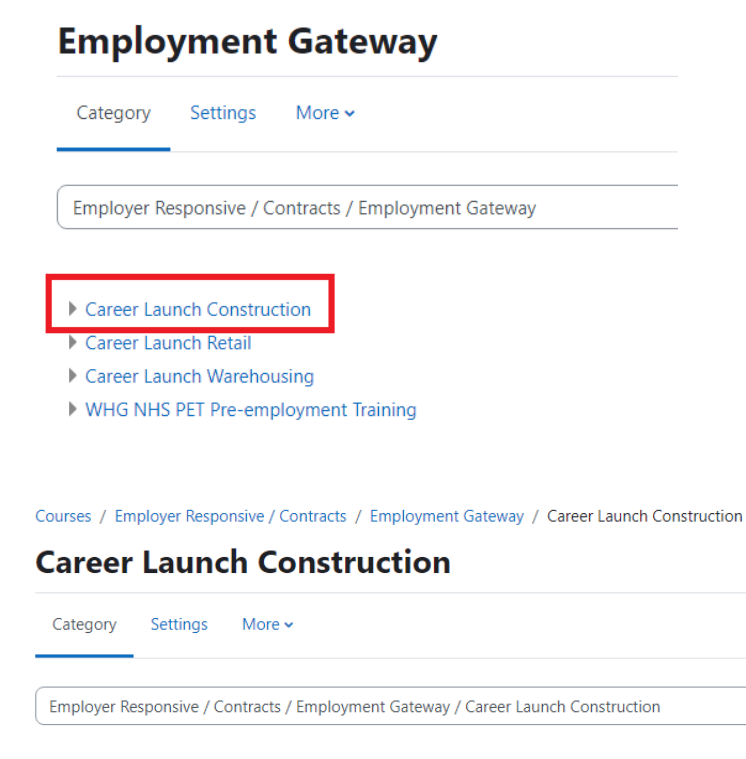

Building & Construction ▶ Working in Construction Employability Skills for Construction ▶ Working in Construction Online Course L1 Award in Health & Safety in a Construction Environment

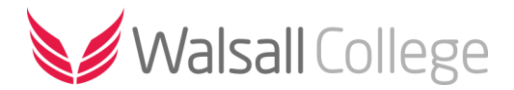

Your course page is divided into three main sections. The main course area where you can access resources, files, web links, assignments and activities.

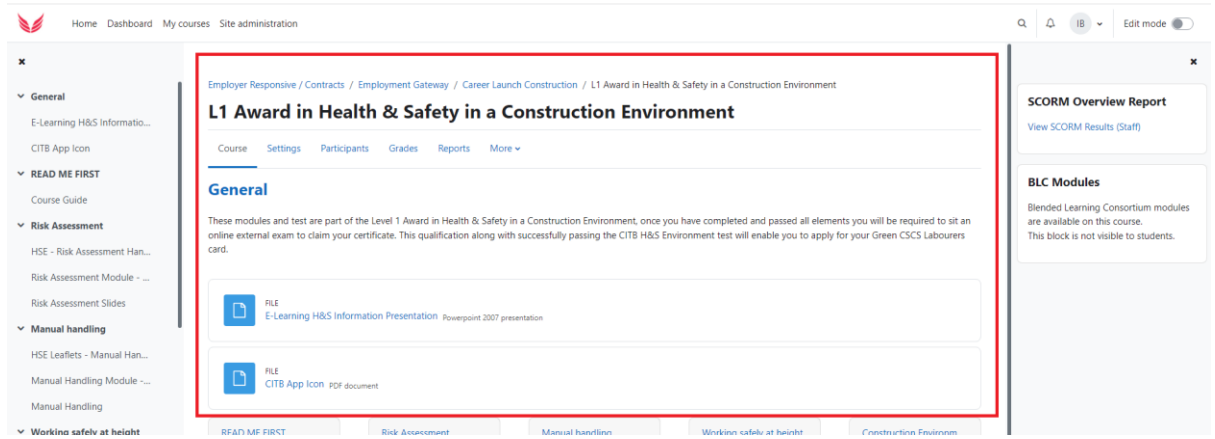

The **Course Index** - this is a scrollable, collapsible drawer that displays course sections and elements. As you move up and down the central course area, your location is highlighted in the **Course index**. Clicking on an item in the Course index will open it up directly in the course central area.

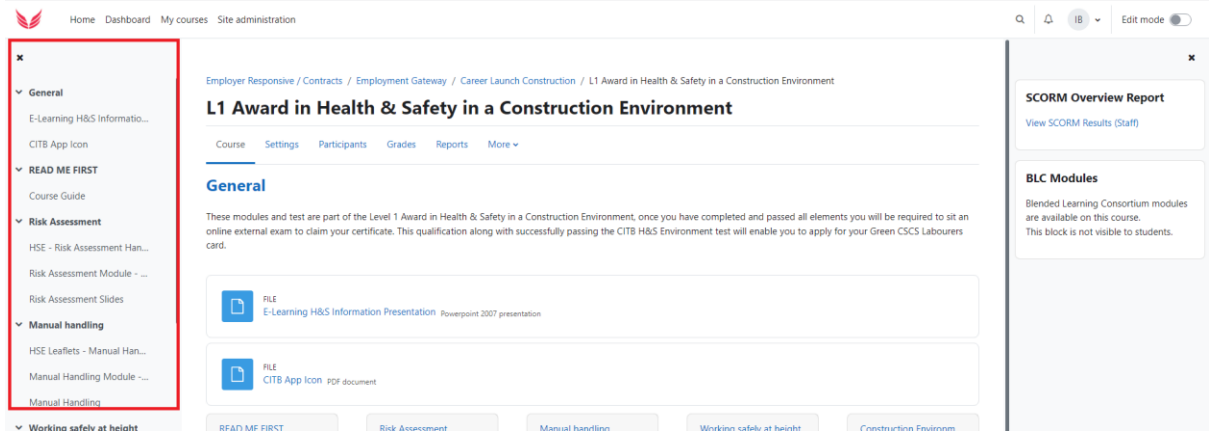

The right-hand side of the screen has a collapsible drawer that will contain links to the **Gradebook** (if being used), course reports and grades. Additional blocks that may have been added by your tutor. You can open or close these drawers/panels as desired.

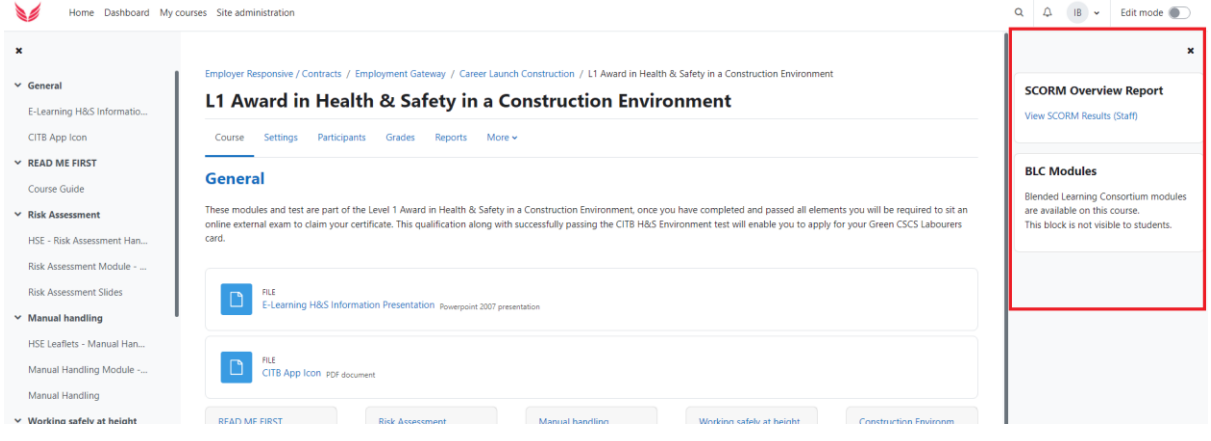

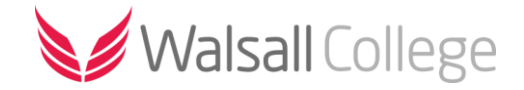

# <span id="page-3-0"></span>Accessing Moodle off-campus (web)

To access Moodle off-campus, for example from home, open a web browser and search for **[Walsall](https://www.walsallcollege.ac.uk/)  [College](https://www.walsallcollege.ac.uk/)**.

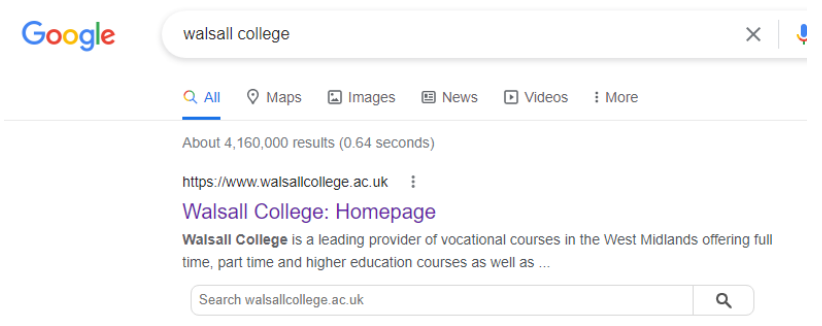

From th[e Walsall College](https://www.walsallcollege.ac.uk/) external website click on the **Home Access** link (at the top or bottom of the page).

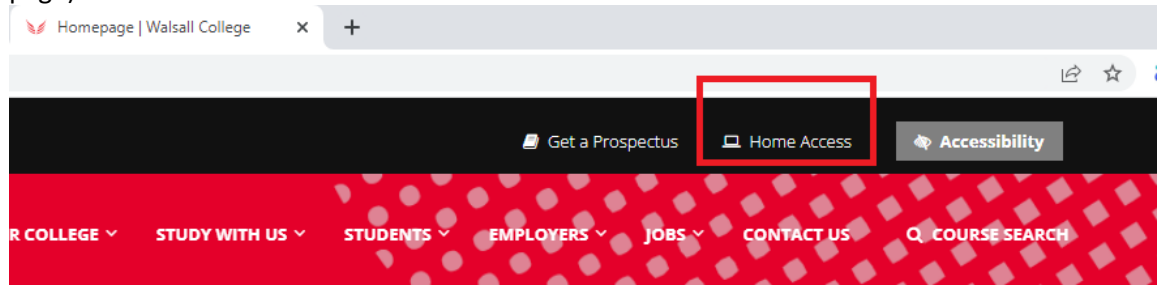

From the **Home Access** page, click on the link for **Moodle**.

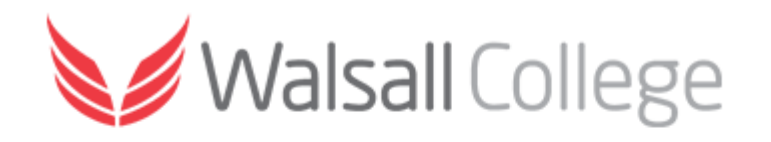

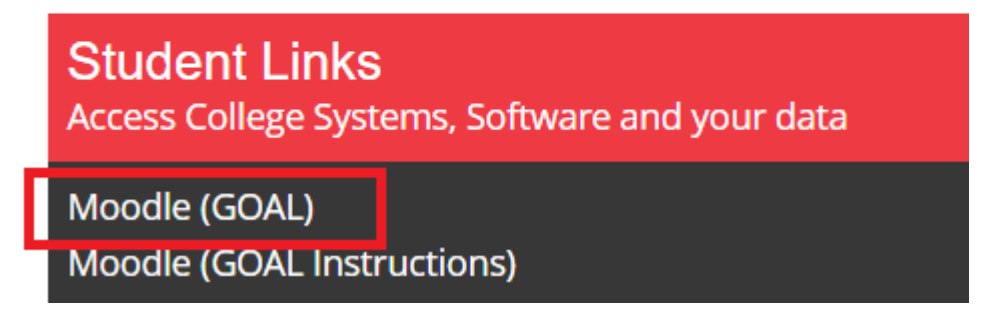

Locate your curriculum area and click on the link. To login, enter your Username and Password in the allocated fields. This will be the same as what you use to access your college account.

**Username**: student number or email address (e.g. 12345678 or 12345678@student.walsallcollege.ac.uk)

Password: date of birth in the following format ddmmyyyy (e.g. 01011980)

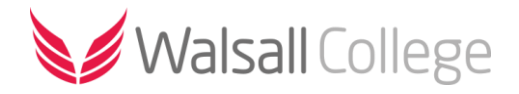

# <span id="page-4-0"></span>Accessing Moodle off-campus (app)

To access Moodle via the mobile app go to the app store (available on Android and iOS) on your device.

The Moodle mobile app is available for Android devices from th[e Google Play store](https://play.google.com/store/apps/details?id=com.moodle.moodlemobile) and for Apple devices from the [App Store.](https://apps.apple.com/gb/app/moodle/id633359593)

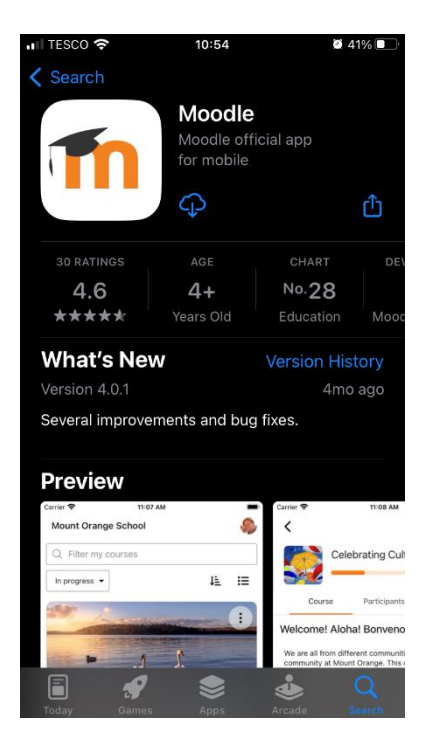

#### <span id="page-4-1"></span>Sign-in to the app

Once installed open the Moodle app and select either '**I'm a learner**' if you are a student or '**I'm an educator**' if you are a lecturer.

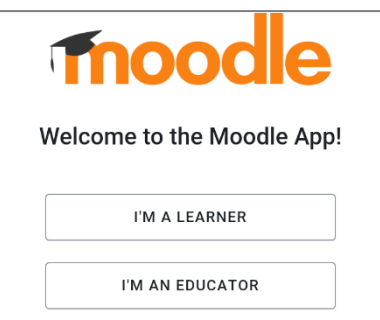

Next search for and select '**Walsall College'**.

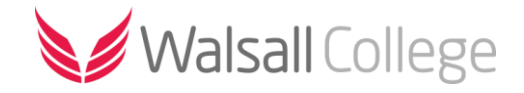

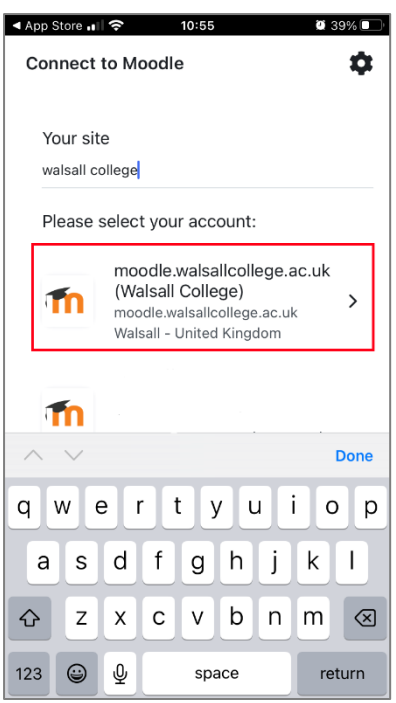

You will be prompted to open the login page in a browser window, select '**OK**'.

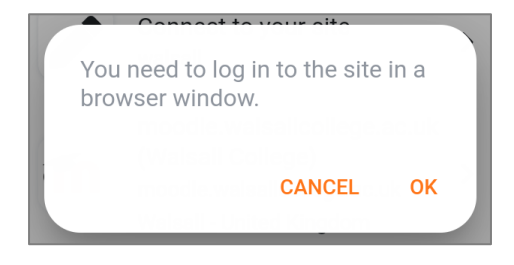

You will be redirected to the Walsall College login page. Enter your **college username** and **password**. Your **username** is your college ID number e.g. 1012345 and your **password** is your date of birth in an 8-digit format e.g. 25121999.

Once you have entered your login details you will be directed back to the mobile app. If prompted turn on notifications to get the most benefit of using the app.